## **How to Edit Your Personal or Team Page Content**

#### **Things to consider:**

- Personal and Team Fundraising Pages have default content when you register for an event. However, we highly recommend that you personalize your page(s) to tell your own (or your team's) story and why the event is important to you.
- **•** Only team captains will have access to edit the Team Fundraising Page from their Participant Center.

### **STEP 1- Login to your Participant Centre**

**STEP 2- Click "Set up your Personal Page"** or **"Team Page"** depending on which page you want to edit (If you are not a Team Captain, you will not see the Team Page tab.

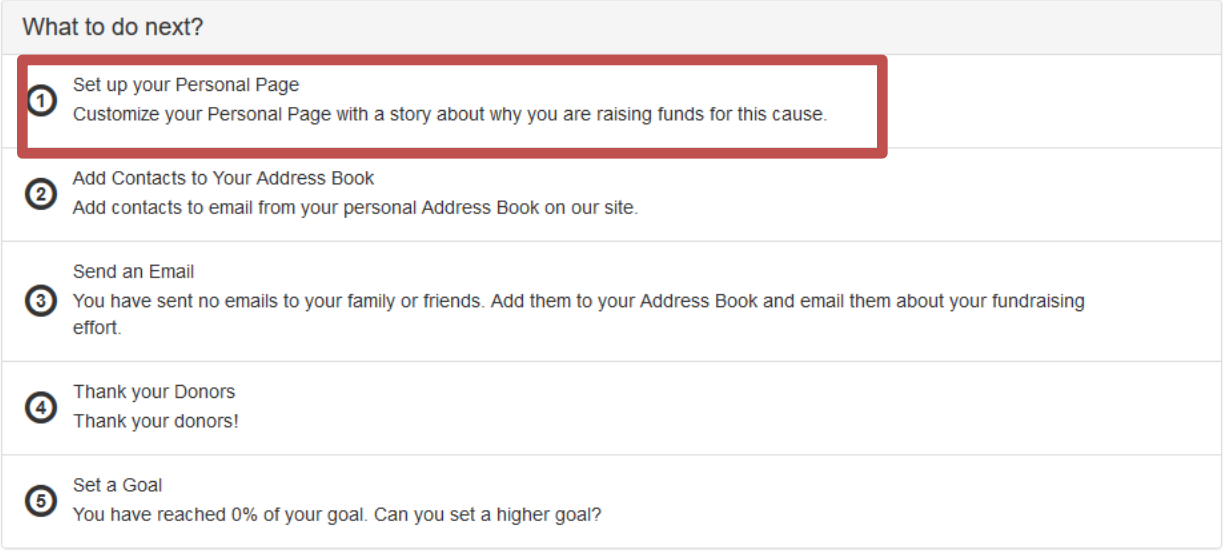

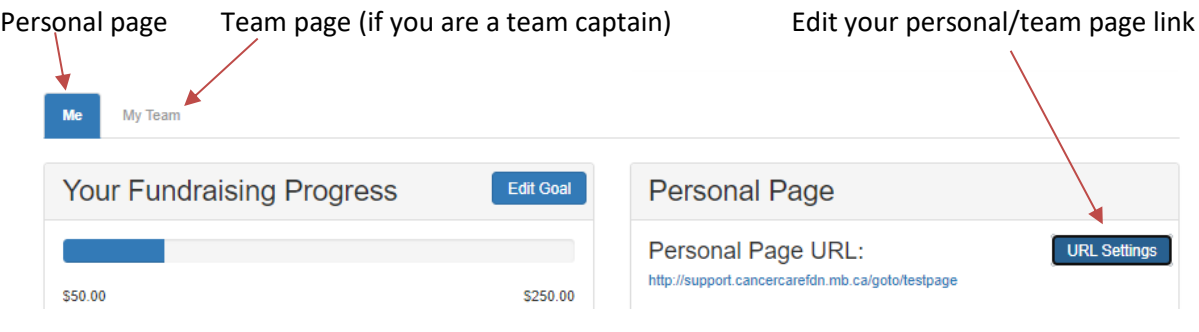

CancerCare Manitoba Foundation 204-927-5433 events@cancercare.mb.ca www.rideinside.ca

**-CONTINUE ON NEXT PAGE-**

1. Type your header and body text for your personal fundraising page by clicking the "Edit Content" button.

We've provided some copy there for you, but encourage you to update it with why and how *you* are participating in the Ride Inside and make it your own!

2. Once you're done, click Save.

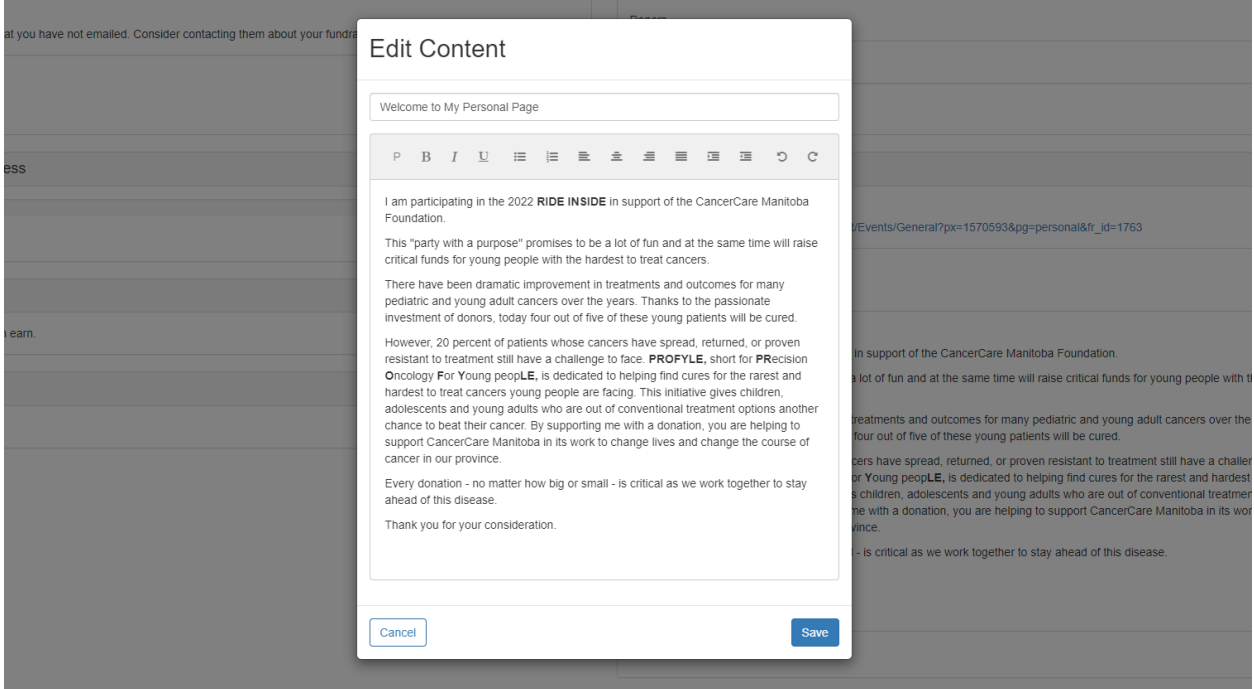

\*Note: After you click Save, you can click away from the editor window to move away from the screen

# **STEP 3- Update Media (photos or video)**

Scroll down to the bottom right of the Participant Center.

1. Click "Update Media

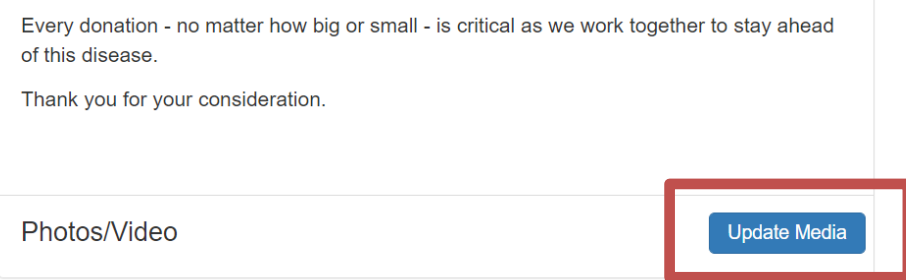

**-CONTINUE ON NEXT PAGE-**

CancerCare Manitoba Foundation 204-927-5433 events@cancercare.mb.ca www.rideinside.ca

2. Choose whether you'll add a video or photos to your page from the drop-down menu.

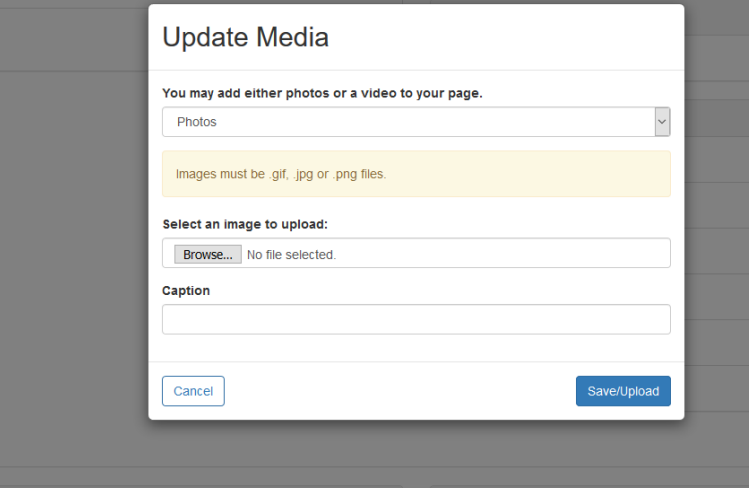

3. Click Browse to search for your media on your computer or mobile device.

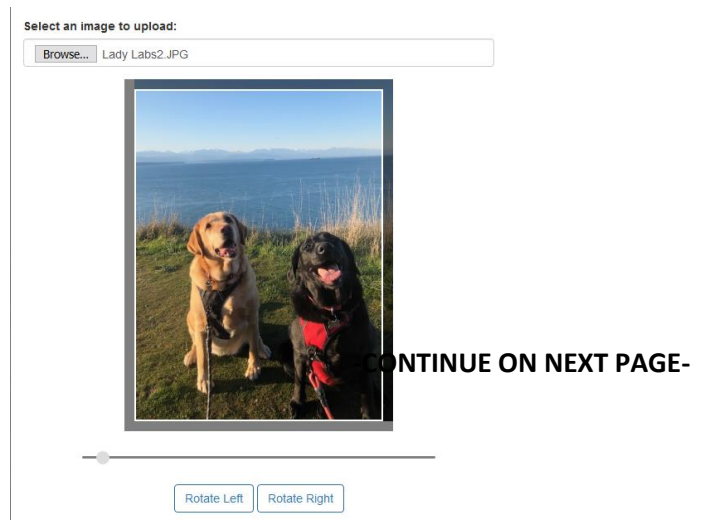

Once your image is in the editor, you can rotate the image to the desired orientation. You can also change the orientation by zooming in closer or further on the subject.

4. Create a caption and click Save/Upload. The window will disappear once you click away from the media editor.

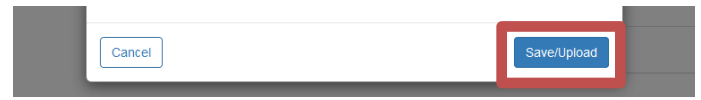

CancerCare Manitoba Foundation 204-927-5433 events@cancercare.mb.ca www.rideinside.ca

### **STEP 4-Edit your Personal Page URL**

## **What is the Personal Page URL?**

Once you've created your personal fundraising page, you have your very own URL address to get there. By default this can look quite lengthy, but there is a feature inside your Participant Center allows you personalize this URL which makes it eas**ten to sub To With Supporte**rs. Paste the URL inside emails, on your Facebook and Twitter pages, or create small cards with this friendly URL to give supporters.

1. In the bottom left corner of the Participant Center find the Personal Page box. Click **"URL Settings".**

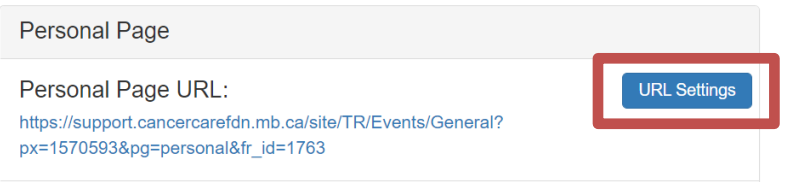

2. Type in your name or if editing a URL for a team page, your team name.

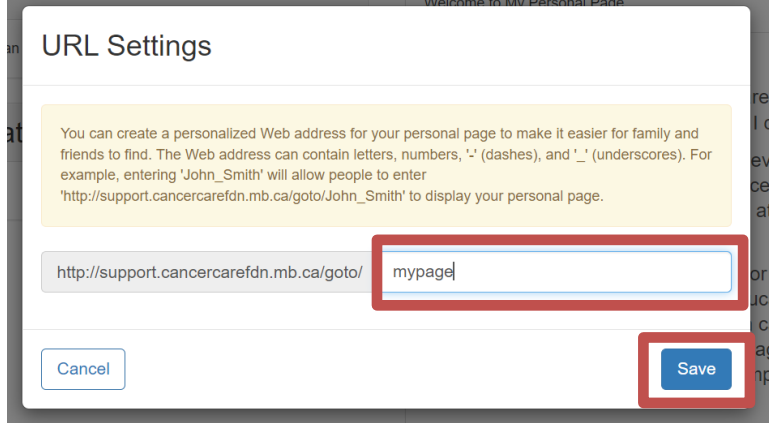

3. Click **Save**.

Now your personal page is set up. If you ever wish to come back and edit your Personal Page, you may do so in this area at any time. This is the link you can send to family and friends so they can donate to your page.

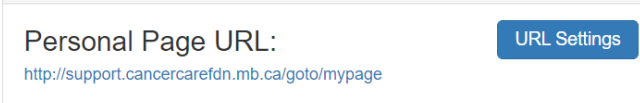

CancerCare Manitoba Foundation 204-927-5433 events@cancercare.mb.ca www.rideinside.ca